# Create a Requisition

Modified on: Thu, 21 Oct, 2021 at 12:55 PM

## 1. Go to **www.myscview.com [\(http://www.myscview.com\)](http://www.myscview.com/)** to log in.

*If you've never logged in before, please contact your admin for your username and initial password.*

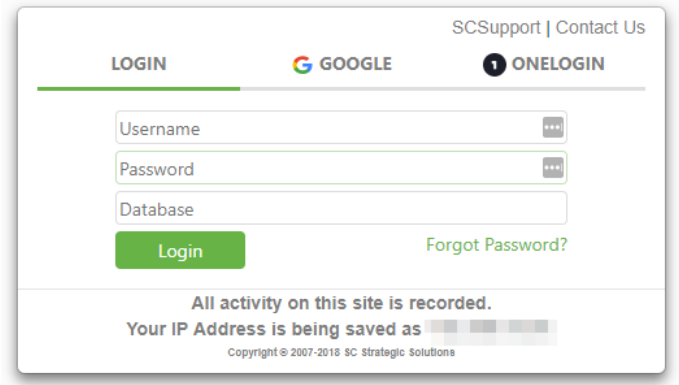

### 2. Click on the "Tools" menu and click "Requisitions"

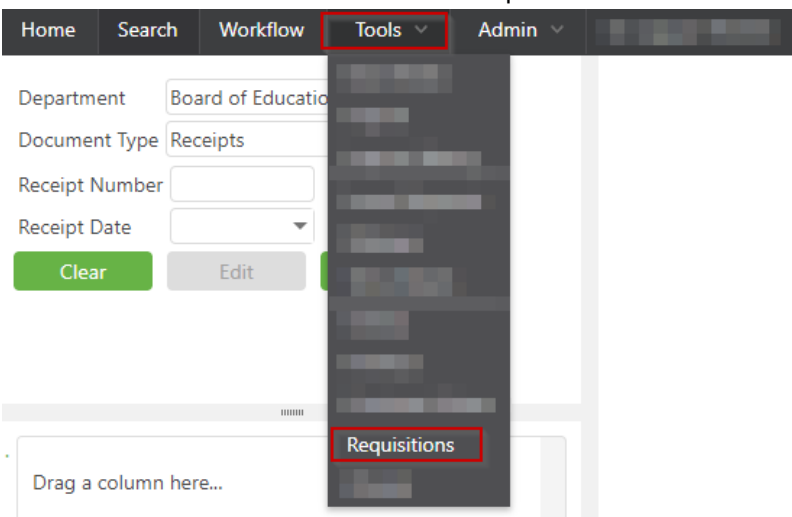

3. This screen is referred to as Requisition Manager. Here you can see the details of all the requisitions you have created. In this screen you are able to add a requisition with the button that says Add Req. You are also able to copy a requisition with Copy Req if it is exactly the same as one you have created prior. Your requisitions are given a number, if it has been approved and submitted they are given a PO Number. You can also see the status of each requisition, if it has been saved as a draft, where it is waiting to be approved and if it has been submitted to USAS. The other columns tell you the details that you will be providing when you click on Add Req.

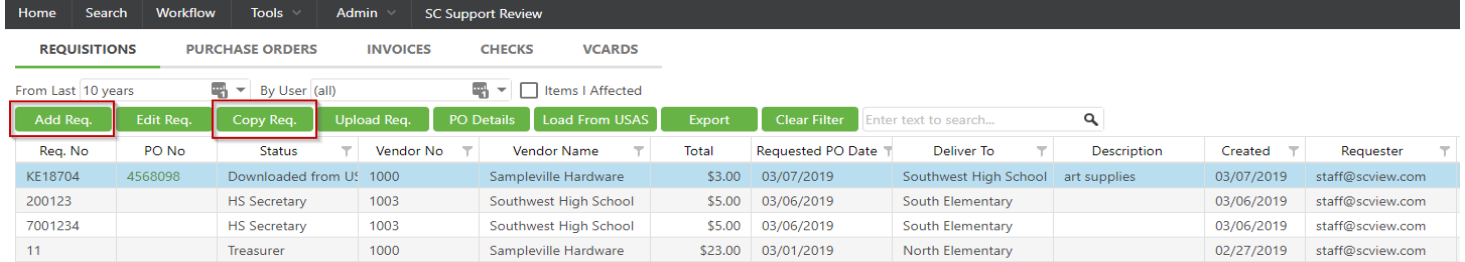

4. First enter the Vendor Name or Number that you would like to purchase from and it will auto populate the Vendor details as shown.

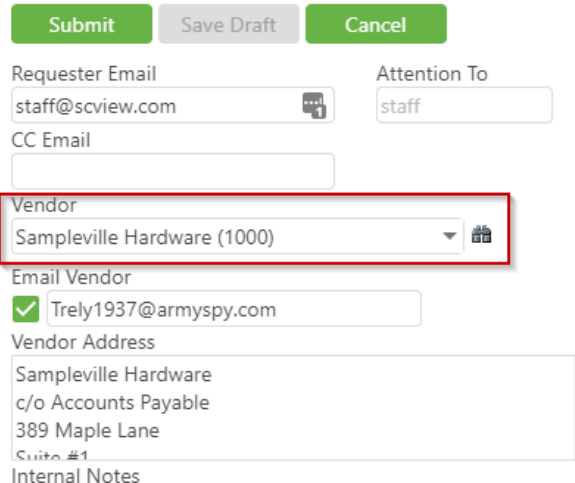

5. Click the drop-down arrow and select your Approval Path. The Deliver To field will auto populate with the Deliver To address. If you need to select a separate Deliver To address from the approval path, you select it here.

If you would like to add an additional attention to or modify the title of the address you can select the text and make one *time changes to the current requisition.*

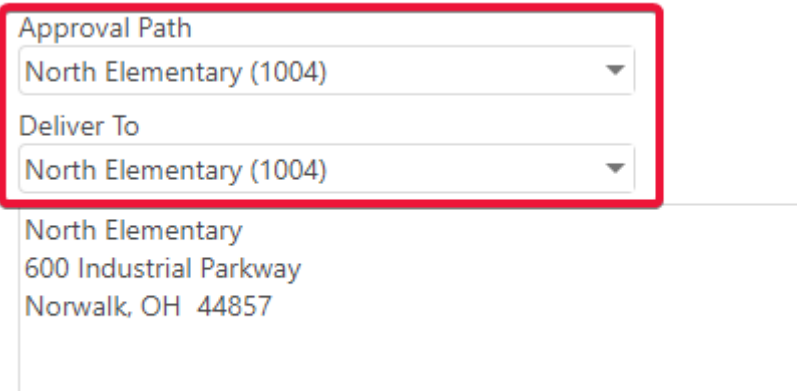

6. You can add any notes for the approvers here, these will not show on the PO. Some districts will have the choice for who will place the order from the drop-down list.

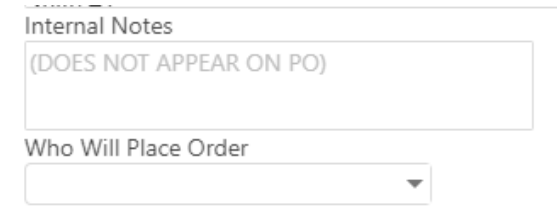

7. Click on "Add Line"

#### 10/27/22, 4:12 PM Create a Requisition : SC Strategic Solutions

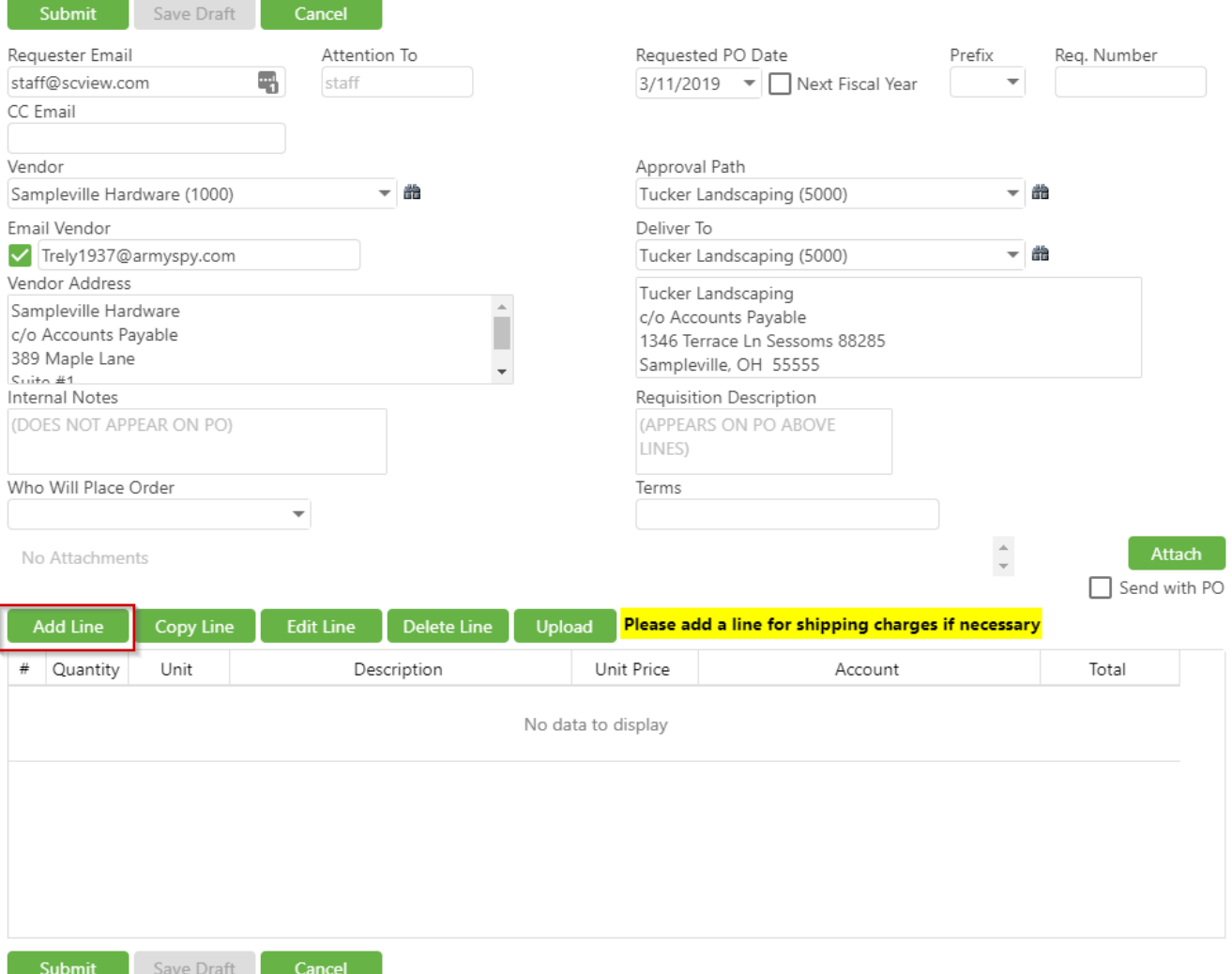

8. Fill out the Quantity, Price, Description, and Account Codes. Add the Account codes by either using the account description or by filling in 2 of the fields in the Code and it will automatically filter by those fields.

If a user puts a \* in front of the account description, the search will display all items that contain the key word(s). *To search by XREF code, put : followed by the code, in the Acct. Description field*

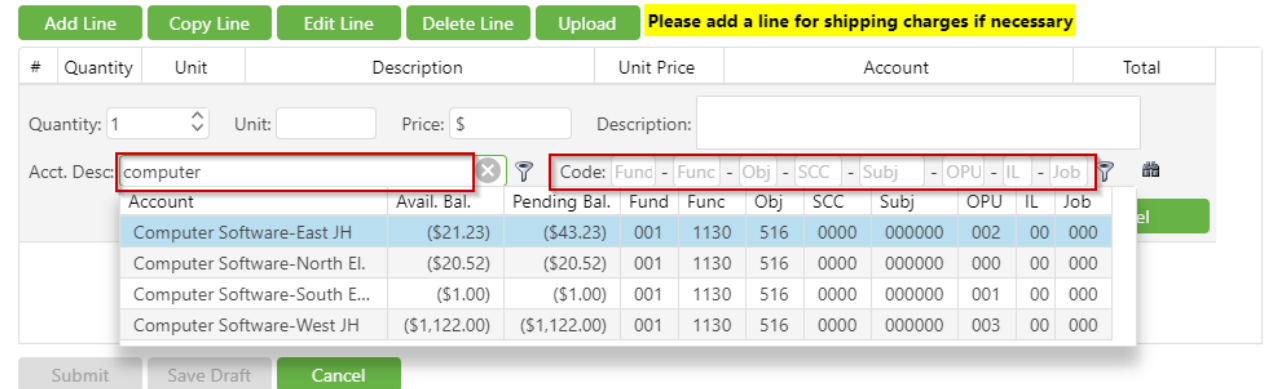

9. When finished click on the button that says Update. You may now add more lines, Save as Draft, or Submit your REQ. Saving as draft allows you to work on the REQ at a later time. It does not submit it for approval.

فالمناد والمعاونة والمستحدث والمناور

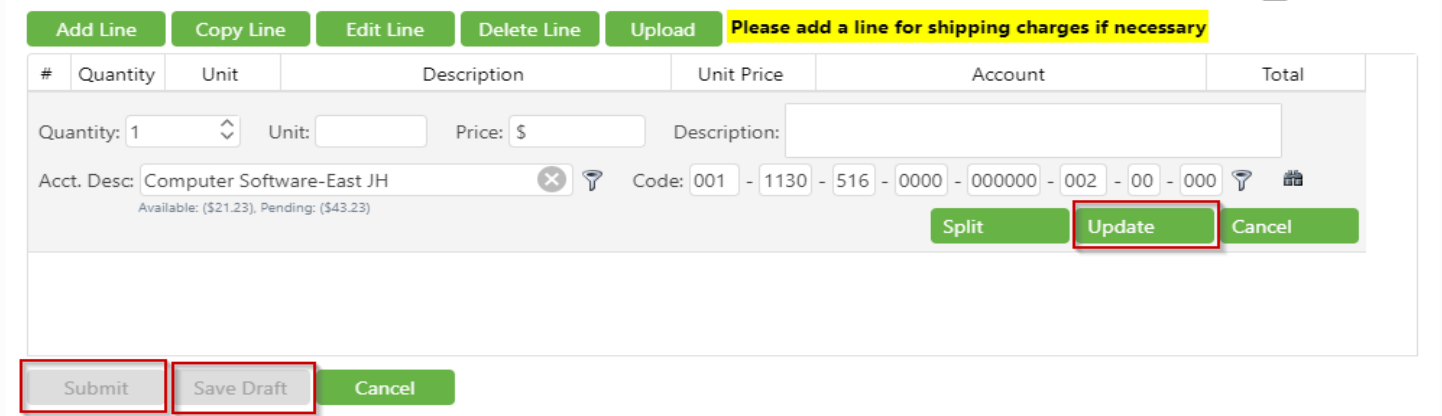

You may also use an excel spreadsheet to autofill the line items details of a REQ. Please reach out to support if you do not currently have the template. Once this is filled out you may either drag and drop the excel spreadsheet here, or you can select upload and have the file selected.

Preview